## REV. 01 $\overline{\mathbb{r}}$  $\overline{\mathbb{I}}$ **MANUAL FLOW METER 20 RFC-FM20**

MONDAYTHE

 $\mathbb{F}_{\mathbb{R} \times \mathbb{R}^2}$  $\frac{1}{2}$  and  $\frac{1}{2}$ in<br>B

O

I

 $\mathbf{I}$ 

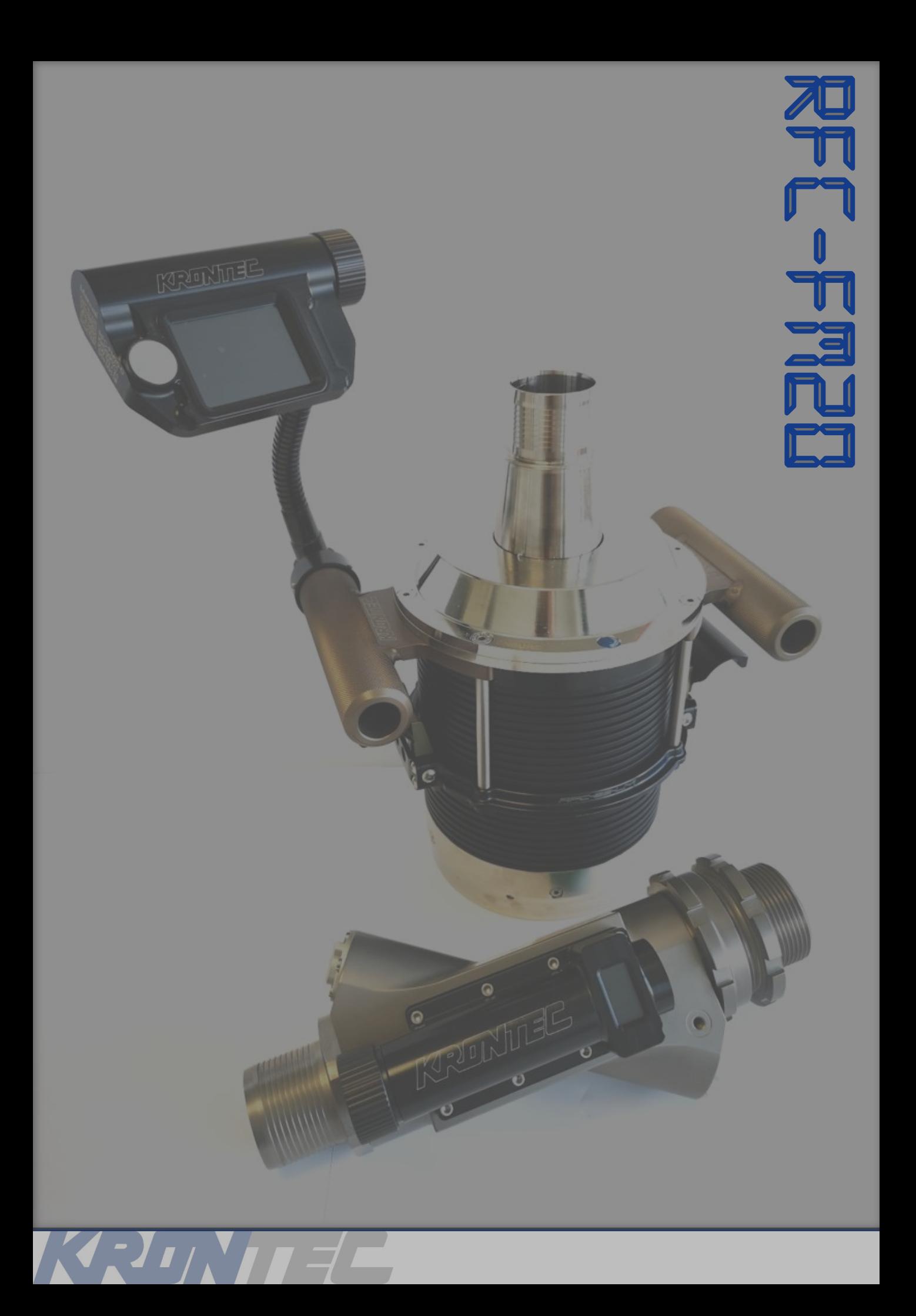

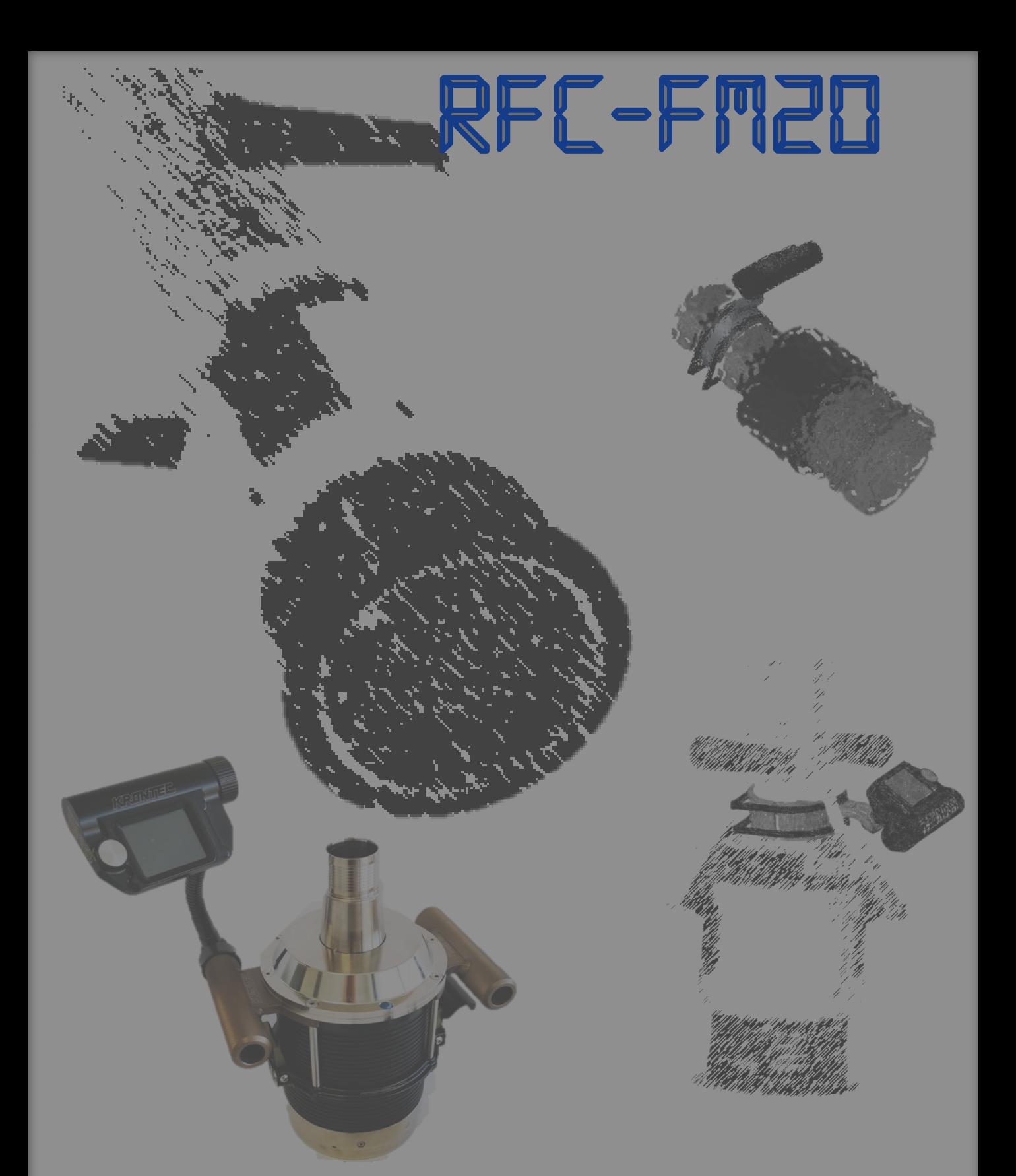

Have you known that our Flowmeter is compatible with every fuel system on the market? Mounting the display onto your coupling is easily possible with our RFC-FM20-C clamp. Please get in contact with us for more information.

PS: We do also offer a print @ home version!

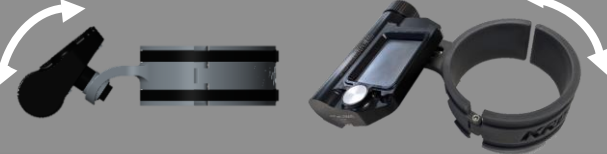

## **0. CONTENT**

## RFC-FM20

1. Description

### 2. RFC-FM20

- (1) RFC-FM20-D
- (2) RFC-FM20-S38

#### 3. INITIAL SETUP

- (1) Sensor Setup
- (2) Display Setup
- (3) Websettings
- (4) Calibration

### 4. FUNCTIONS

- (1) Mode
- (2) Preset
- (3) LogFile
- (4) Car
- (5) Websettings
- (6) Return
- 5. REFUELING
- 6. ANALYSIS
- 7. STATUS DISPLAY
- 8. COMMAND LINES / NETWORK SETTINGS
- 9. TROUBLESHOOTING

# **1. DESCRIPTION**

## RFC-FM20

Our new KRONTEC RFC - FM20 flow meter system is an addition to our race proven refueling components.

This kit allows you to have a close eye to the amount fueled by using state of the art ultra sonic flow sensors.

The tracked data is visualized on the display which can be easily added to your current refueling coupler but can also be displayed on any other device via WIFI.

#### **BENEFITS**

- **+** A proper gain in race reliability as you can rely on solid flow rate data rather than measuring fueling time
	- **+** Optimize and train your refueling process based on data
	- **+** Optimize your pit stop strategy during races
		- **+** Clear visualization and control of the flow rate during the refueling

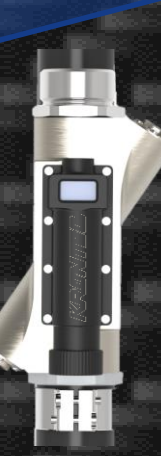

## **2. RFC-FM20**

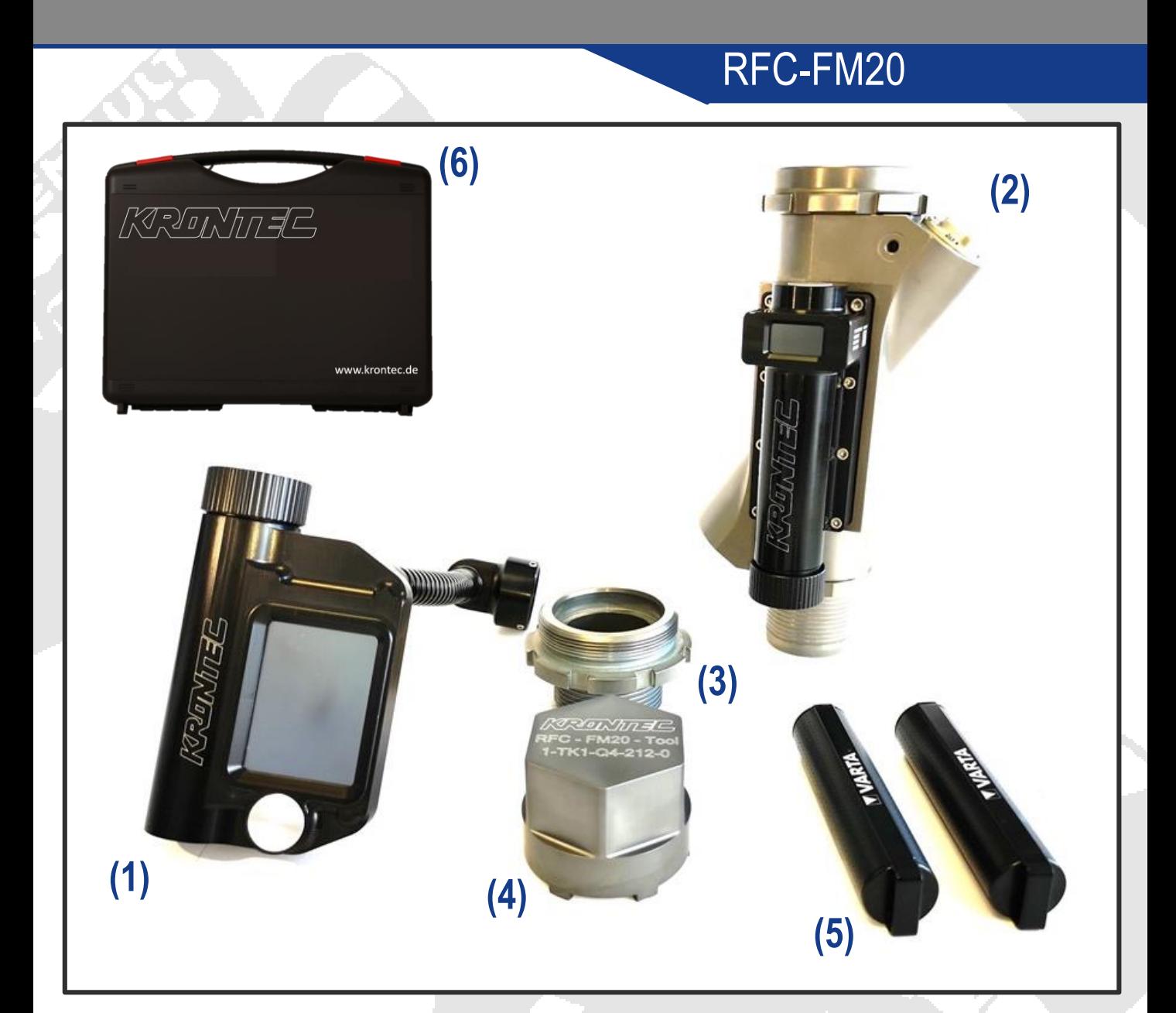

### Package Content RFC-FM20:

- (1) Displayunit RFC-FM20-D (incl. gooseneck and mounting adapter)
- (2) Sensor Unit RFC-FM20-S38
- (3) Fuel Rig Adapter G1 ½"
- (4) Mounting Tool RFC-FM20-TOOL
- (5) 2x Battery Pack
- (6) FlightCase

## **2. RFC-FM20 1. RFC-FM20-D**

![](_page_6_Figure_1.jpeg)

### Powerful intelligent LCD-TFT display:

- 2.4" TFT LCD
- 320 x 240 Resolution
- 65K true to life colours
- full colour images, animations, and icons
- TFT Screen with integrated 4-wire Resistive
- Touch Panel
- 4Mbit (512kb) of Flash memory

### Maximum flexibility:

The gooseneck will ensure a perfect orientation of the Display

### Piezoelectric switch-on:

- anodized aluminium case
- vibration resistance

### Handlebar adaption:

• Display will fit on all existing RFC products

### Charge via USB micro-B

## **2. RFC-FM20 2. RFC-FM20-S38**

![](_page_7_Figure_1.jpeg)

![](_page_7_Figure_2.jpeg)

Powerful intelligent LCD-TFT display:

- 0.9" TFT LCD
- 80 x 160 Resolution
- full colour images, animations, and icons
- 4Mbit (512kb) of Flash memory

Piezoelectric switch-on:

- anodized aluminium case
- vibration resistance

Charge via USB micro-B

Swivel Design to orientate sensor on the fuel rig

**!!!To achieve the best performance Krontec recommends using the sensor unit in the delivered configuration. Changing adapters might affect the accuracy of the system!!!**

## **3. INITIAL SETUP 1. Sensor Setup**

## RFC-FM20

### Step1

- Switch Sensor Unit ON

### **Make sure the whole sensor unit is flooded with fuel**

 $\rightarrow$  During the booting process the display will turn red showing the most important parameters

 $\rightarrow$  Once booting is complete the display will turn yellow, searching for a display unit

### Step2

- Connect your device (tablet, pc, smartphone etc.) to the network of the fuel sensor (30s max.)

- $\rightarrow$  SSID on initial setup is *fuelsensor* 01
- Password is *passwort1*

### Step3

### - Open browser and go to *192.168.4.1/WiFiNet*

- $\rightarrow$  Change SSID and password for the sensor unit
- $\rightarrow$  Note that there is no recovery function, so make **sure the password will not get lost**

### Step4

- You will need to **reset** the sensor by unplugging the battery and reconnect your device to the new network assigned during step 3

### Step<sub>5</sub>

- Open your browser and go to *192.168.4.1/DateTime*
- $\rightarrow$  This will allow you to edit date and time

**Set Date and Time** Date: TT.MM.JJJJ Time:

- 1 --

**SAVE** 

![](_page_8_Picture_21.jpeg)

![](_page_8_Picture_23.jpeg)

![](_page_8_Picture_24.jpeg)

**Fuelsensor\_01**

![](_page_8_Picture_363.jpeg)

## **3. INITIAL SETUP 2. Display Setup**

### Step6

- Switch Display Unit ON

### Step7

- Start Soft AP by pressing the button on the touchscreen to pair the display with the sensor unit

### Step8

- Follow the instructions on the display and connect your device to the network of the fuel display

- $\rightarrow$  SSID is **FuelDisplay**
- **→ Password is passwort**

*(Note that the login details of the display can not get changed)*

### Step9

- Once connected open your browser on your device and enter *192.168.8.1/sensor*  $\rightarrow$  Enter SSID and password of your sensor

unit which was assigned under step3

### Step<sub>10</sub>

- The display will now connect automatically to the sensor once the sensor is running and the fuel display is switched on

 **Sensor and Display are now paired successfully, please continue with the websettings described on the next page**

![](_page_9_Picture_16.jpeg)

Starting Soft\_AP Soft\_AP started Network Name: Fuel Display Passwort: passwort

LogFiles

Network Connection Error SSID: FuelSensor\_03

If your FlowSensor is not running Switch it on and press <retry> Or press <Soft\_AP> to change The Network settings

Connect your PC/Tablet/Smartphone to this net Open a web browser and enter 192.168.8.1/sensor into the address bar Enter the network settings

![](_page_9_Picture_19.jpeg)

![](_page_9_Picture_20.jpeg)

 $\langle \cdot, I_I \rangle$   $\langle I \rangle$ 

RFC-FM20

# **3. INITIAL SETUP 3. Websettings**

### Step11

## RFC-FM20

- Tap on the display once to access the menu and web settings afterwards
- The display will show the correct IP address you need to use for the following settings
- Enter *192.168.4.XXX/setting,* as seen on the display in your webbrowser to access websettings (also see 5.4)
- Flow Rate Values for the Bargraph  $\rightarrow$  It is recommended to edit the following values to match your refueling setup
- **FlowRate StartValue**
- $\rightarrow$  minimum value for the Bargraph
- **FlowRate MaxValue**
- $\rightarrow$  maximum value for the Bargraph
- **FlowRate AlarmValue**
- $\rightarrow$  the Bargraph color is RED if the FlowRate is less than Alarm value

| [1/100 1] FlowRate AlarmValue

- **FlowRate OKValue**
- $\rightarrow$  the Bargraph color is GREEN if the FlowRate is bigger than OK value

```
270
```
230

 $||$  [1/100 1] FlowRate OK-Value

The Bargraph color will turn YELLOW once the the value sits between OK and ALARM

![](_page_10_Figure_19.jpeg)

## **3. INITIAL SETUP 3. Websettings**

## RFC-FM20

#### Timer • **Switch off time**

300

### $\rightarrow$  This determines the duration the display will switch off

[sec] SwitchOff Time (Value between 60 and 1800)

#### • **Min. RefuelTime/ Splash refuel time**

- $\rightarrow$  Change Timer duration for PRESET MODEs. Although the Display will round up the values shown below the Timer will work according to the exact given values.
- $\rightarrow$  Note that the display colors will invert once the timer reaches zero

![](_page_11_Picture_205.jpeg)

![](_page_11_Picture_9.jpeg)

### CAR Names

• Modify car names shown on the display and Logfiles

Name for Car0 (max 8 characters)  $Car0$ NAME 0 Name for Car1 (max 8 characters) Carl NAME 1 Name for Car2 (max 8 characters) NAME 2  $Car2$ Name for Car3 (max 8 characters)  $Car3$ NAME 3SAVE

## **3. INITIAL SETUP 4. Calibration**

## RFC-FM20

### Step13

Make sure your device is connected to network of the fuel sensor.

Open a browser and enter 192.168.4.1/**Calib** in the address bar to access calibration site. There you will be able to modify calibrations values together with the switch off time of the sensor.

![](_page_12_Picture_389.jpeg)

After the initial setup is done the display should be calibrated to match the actual flow rates of the sensor. Note that this needs to be done once after the initial setup or in case the flow rate will change due to a different rig setup e.g. different restrictor.

Therefore we do recommend using the MODES MIN. REFUEL TIME/ SPLASH REFUEL TIME seen on page 9 & 13 and refuel 5 times each for 10 and 30 seconds. After that you should be able to determine the average values for the total amount of fuel and the flow rate achieved with your setup.

With these informations you will be able to fine tune the preset values seen on both as described on the following page.

## **3. INITIAL SETUP 4. Calibration**

![](_page_13_Figure_1.jpeg)

## **4. FUNCTIONS**

![](_page_14_Picture_1.jpeg)

![](_page_14_Picture_2.jpeg)

# **4. FUNCTIONS 1. MODE**

![](_page_15_Picture_227.jpeg)

## **4. FUNCTIONS 2. PRESET**

![](_page_16_Figure_1.jpeg)

The preset will determine the start value used for MODE DOWN *!Attention!* Value is given in 1/10ltr.

![](_page_16_Figure_3.jpeg)

# **4. FUNCTIONS 3. LogFile**

![](_page_17_Figure_1.jpeg)

![](_page_17_Figure_2.jpeg)

## **4. FUNCTIONS 4. CAR**

![](_page_18_Figure_1.jpeg)

 $\rightarrow$  Carnames can be modified via WebSettings (3.3)

![](_page_18_Picture_75.jpeg)

# **4. FUNCTIONS 5. WebSettings**

### RFC-FM20

![](_page_19_Figure_2.jpeg)

- $\rightarrow$  Websettings will allow you to change:
- **Timer for MODE Min. Refueling**
- Timer for MODE Splash
- Layout of the bargraph
- Car Names

 $\rightarrow$  Websettings will show the IP address which the display has got from the sensor. You will need this address to access websettings and logfiles if not in SOFT AP

## **4. FUNCTIONS 5. Return**

RFC-FM20

![](_page_20_Figure_2.jpeg)

 $\rightarrow$  Return will get you back to the homescreen

## **5. REFUELING**

![](_page_21_Figure_1.jpeg)

## **6. ANALYSIS**

![](_page_22_Figure_1.jpeg)

#### 23

## **7. STATUS DISPLAY RFC-FM20-S38**

![](_page_23_Figure_1.jpeg)

# **8. COMMAND LINES / NETWORK SETTINGS**

![](_page_24_Figure_1.jpeg)

![](_page_24_Picture_2.jpeg)

### **DISPLAY UNIT**

- SSID: *FuelDisplay*

- Password: *passwort*

 *LOGIN DETAILS can not get changed*

### COMMANDS

 $\rightarrow$  If connected to the display via SOFT AP (without sensor running)

- 192.168.8.1/**sensor**
- 192.168.8.1/**setting**
- 192.168.8.1/**LogFiles**

## **8. TROUBLESHOOTING**

![](_page_25_Picture_235.jpeg)

### LETS GET IN TOUCH

*Krontec GmbH | Walhallastrasse 19 | 93083 Obertraubling | Germany T +49 9401 - 5253 – 0 | F +49 9401 – 5253 -10 info@krontec.de | [www.krontec.de](http://www.krontec.de/)*

![](_page_26_Picture_2.jpeg)

![](_page_26_Picture_3.jpeg)